## **Online Sales Process**

Follow the instructions to make a notification purchase online through the quick sales, or by logging into your individual customer account.

1. Start by going to the GoWild website:<https://gowild.wi.gov/>

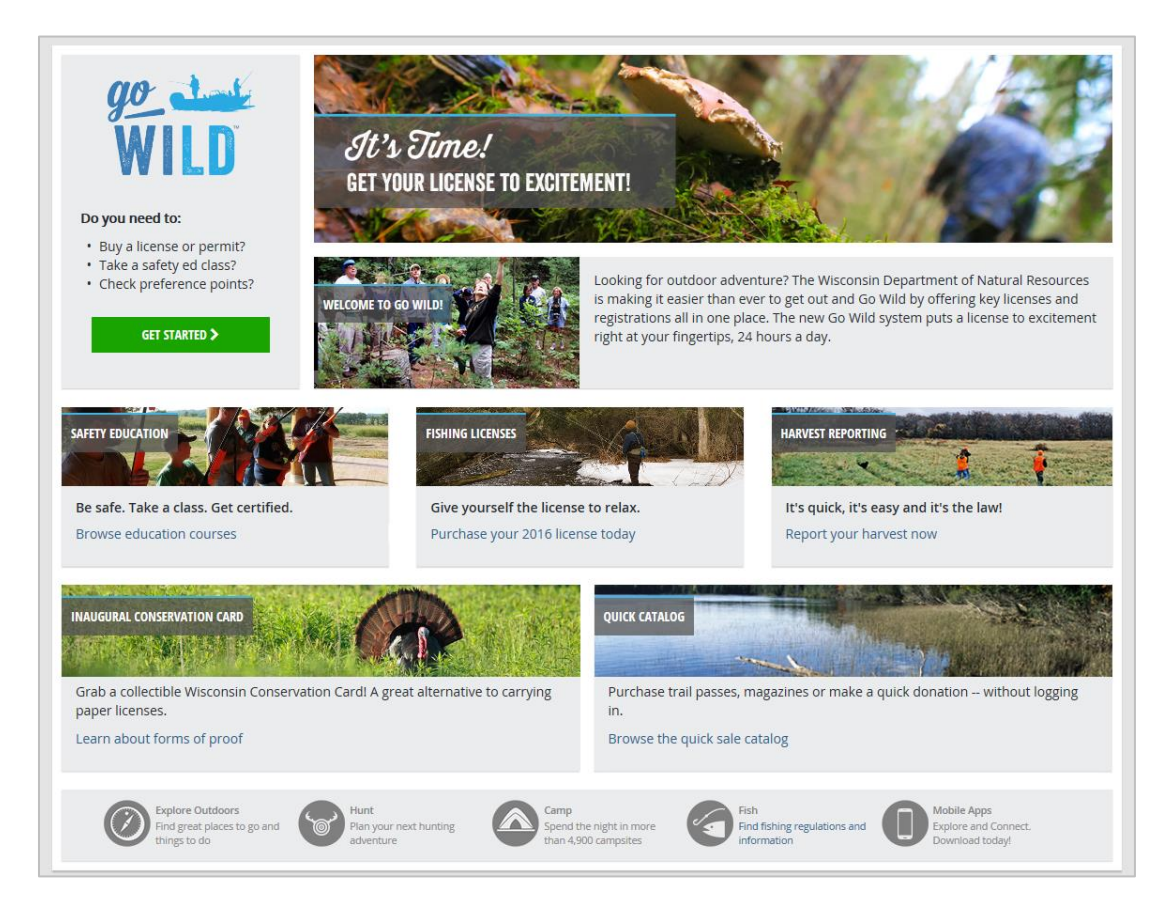

**Quick Sales Catalog Sales:** The quick sales catalog will allow you to complete your notification purchase without having to log into an individual customer account. You will simply select the notification products, enter the required information, make your payment and print the notification receipt at the end.

2. Click on the *"Browse the quick sale catalog"* link on the bottom right of the webpage

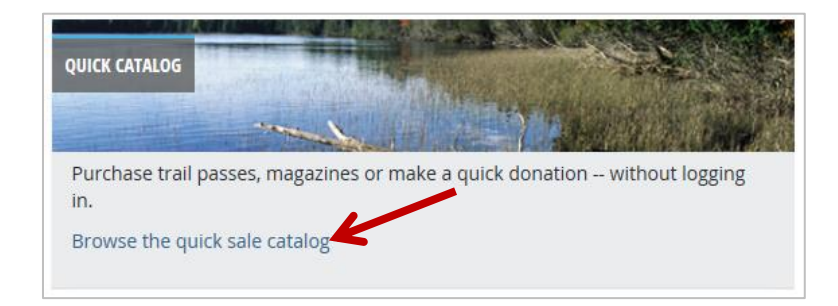

## 3. Select the Notification type you would like to obtain

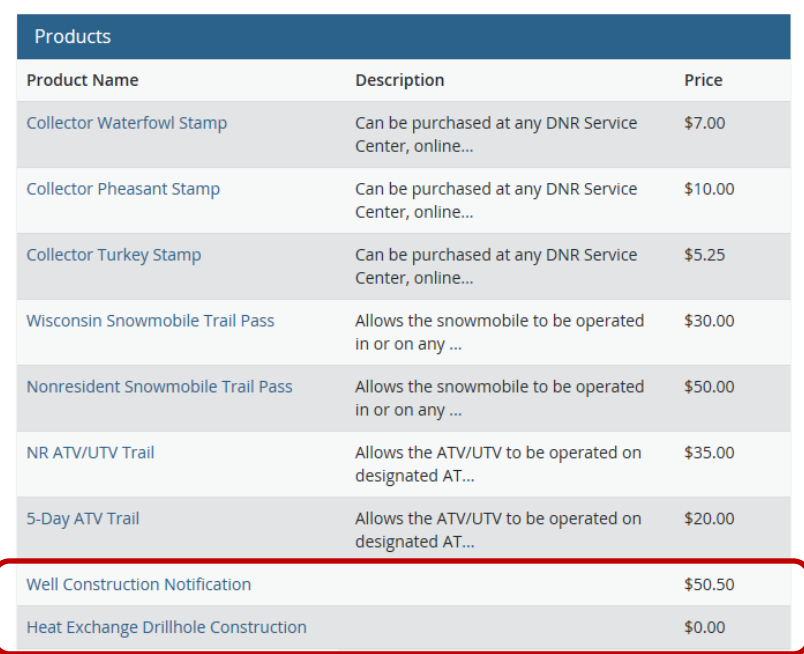

4. Click *"Add to Cart"* to add the selected product to your shopping cart

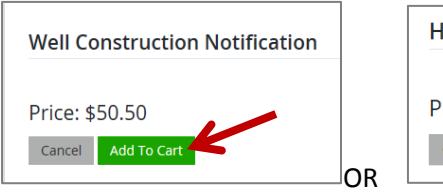

OR

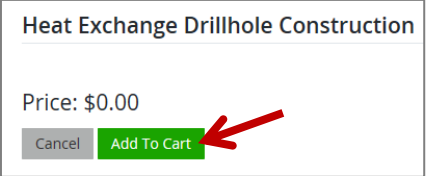

## 5. Fill in the required information and click *"Save"*

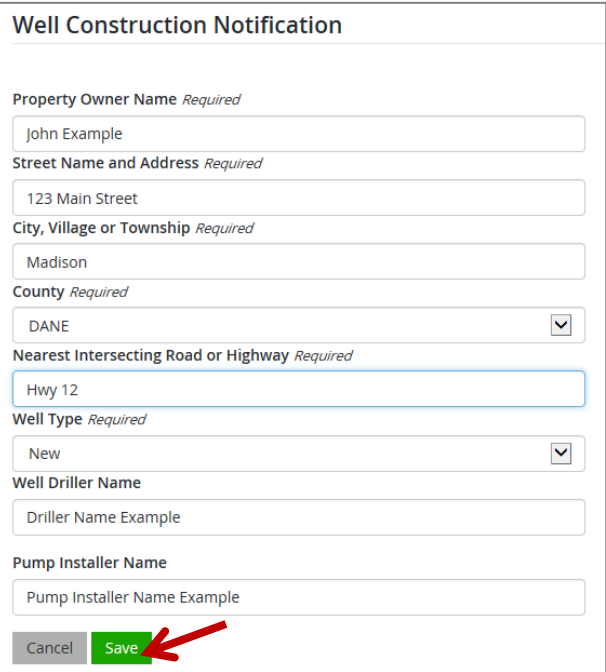

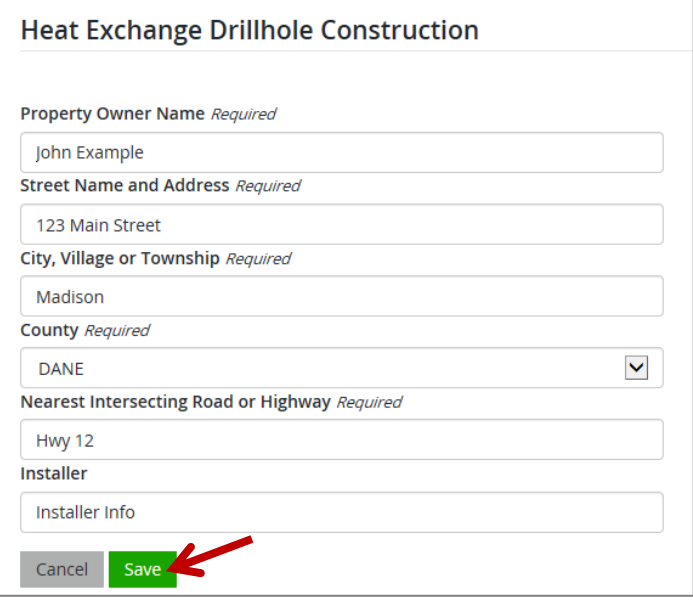

- 6. If you want to obtain more than one notification, click *"Keep Shopping"* and add the next notification product to your shopping cart
- 7. When you are finished shopping, click *"Checkout"*

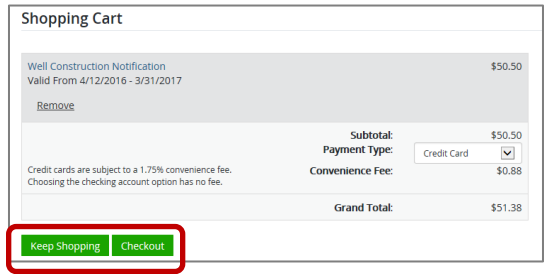

8. Enter your shipping address info (well construction only), then click *"Next"*

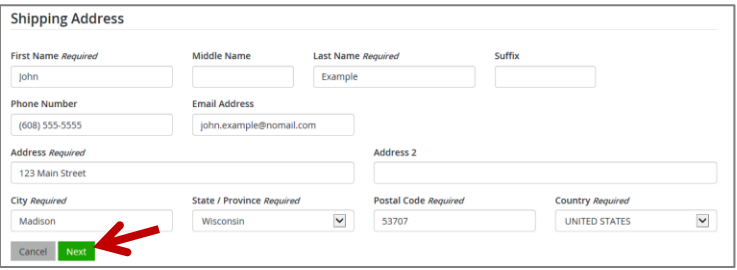

9. This screen summarizes your purchase. Click *"Make payment"* to complete your transaction

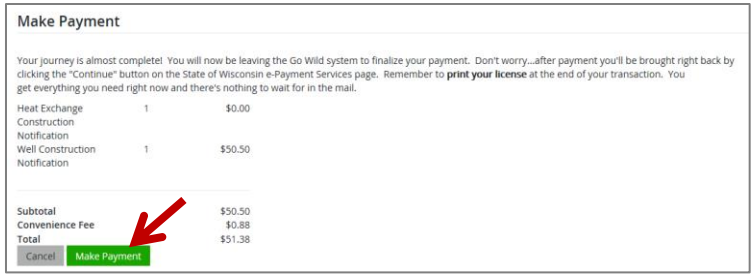

10. Fill in the required information to make an electronic payment, then click *"Continue"* 

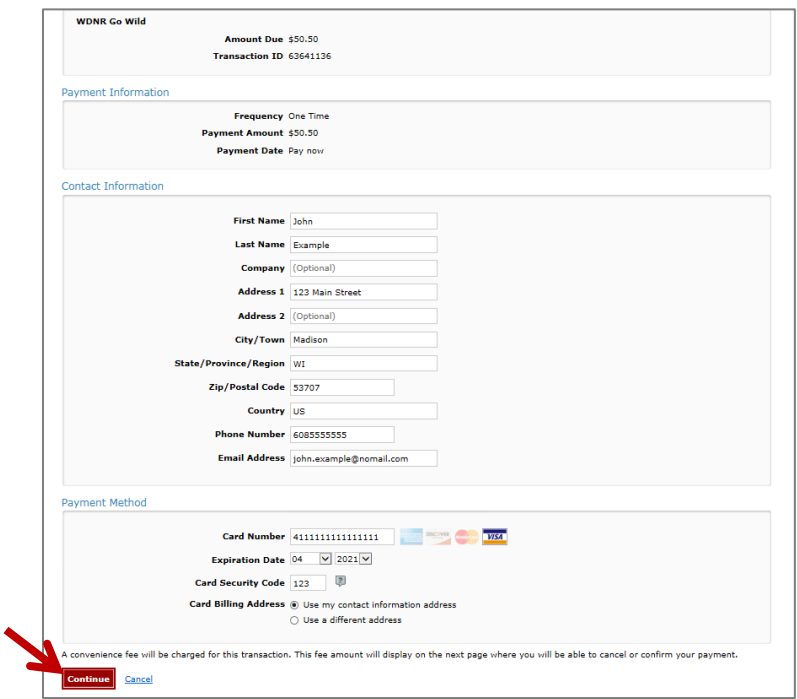

11. Click *"Confirm"* to verify your payment information

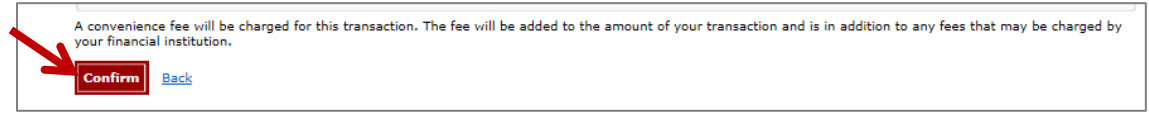

12. To print your payment receipt, click *"print this page"*, then click the **"***Continue"* to proceed

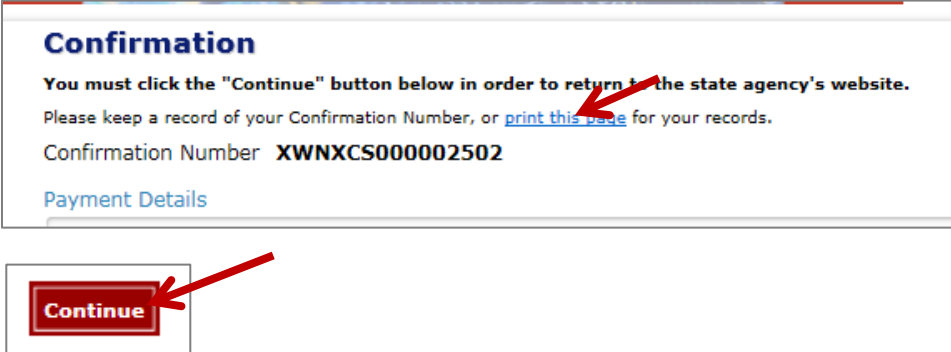

- 13. Click the "*green button"* to print your final receipt and notifications
	- a. It is *important* to print this receipt as you will not be able to reprint after you exit the page
	- b. You may also save the PDF to your computer to print at a later time

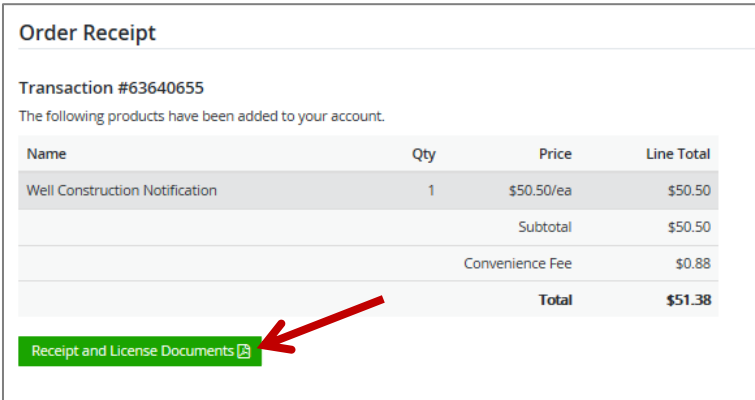

## 14. Example Receipt:

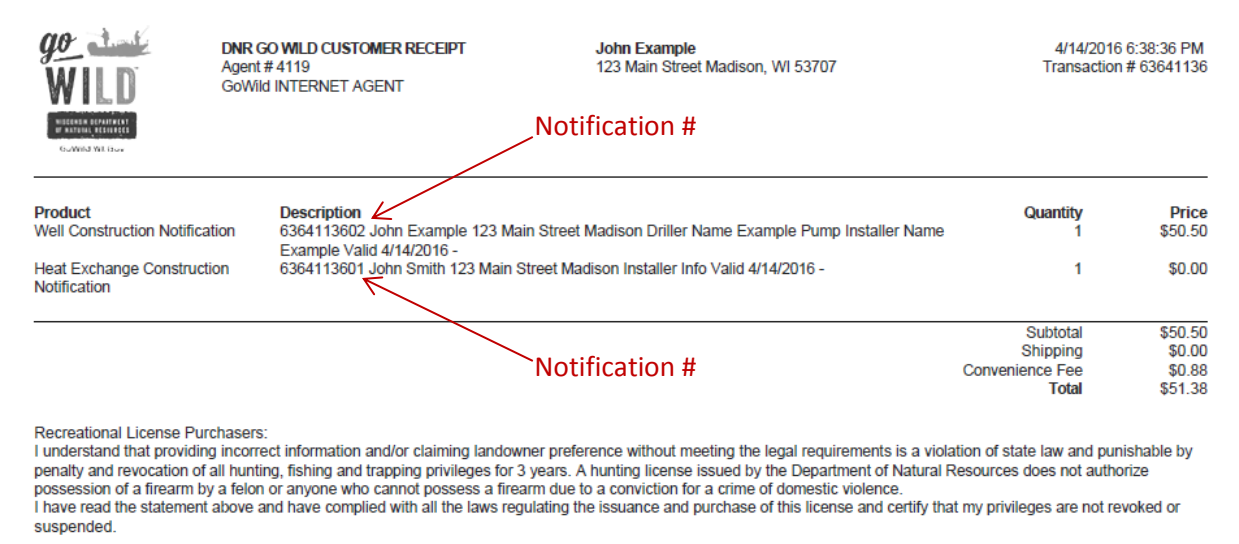

a. Well Construction Notification Example

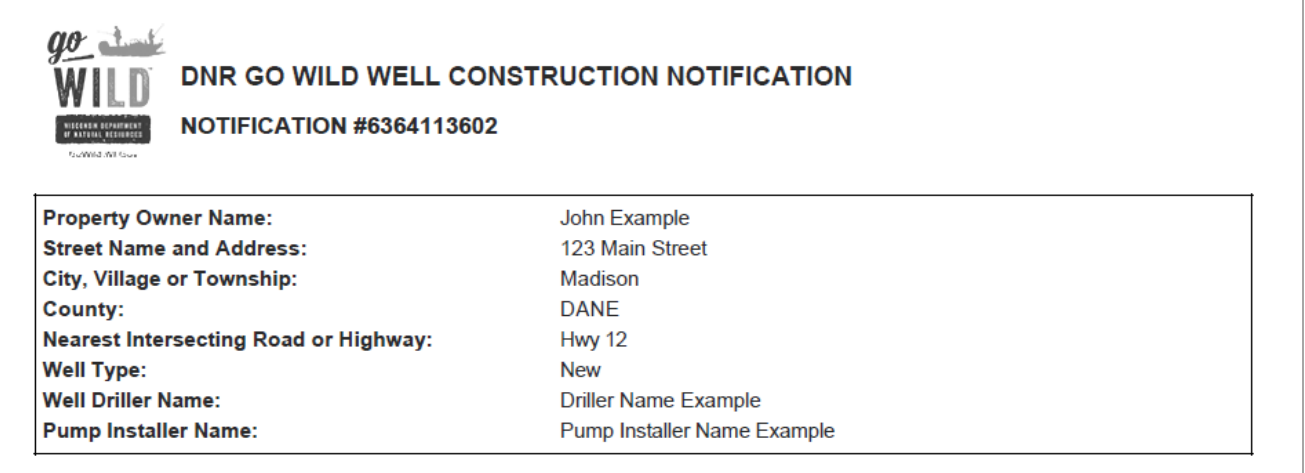

b. Heat Exchange Drillhole Construction Notification Example

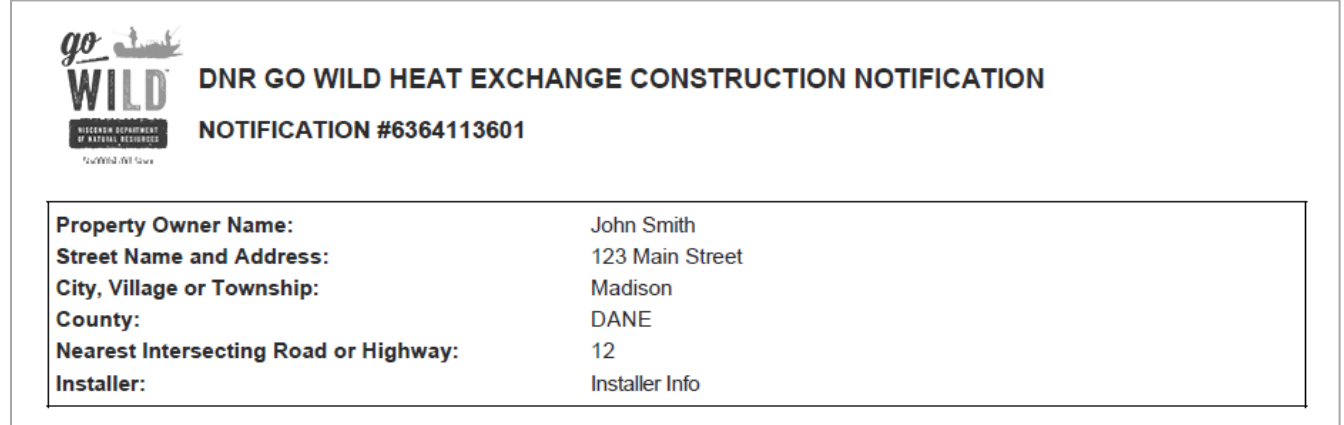

**Sale by logging into your Customer Record:** If you have one, you may also process sales by logging into your individual (non-business) WI DNR account. This is the same account you would use to purchase hunting and fishing licenses.

- Logging into your DNR account, will allow you to log back in and reprint documents if needed.
- 1. Start at the GoWild website:<https://gowild.wi.gov/>
- 2. To Log into your customer account, click *"Get Started"*

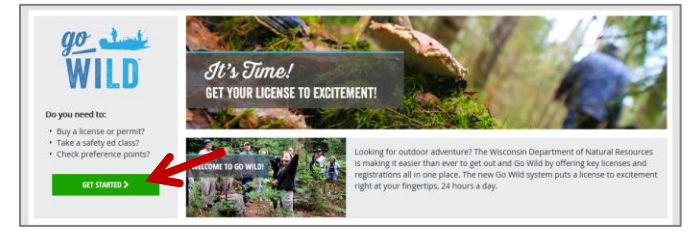

3. Answer the required question and fill in the login credentials

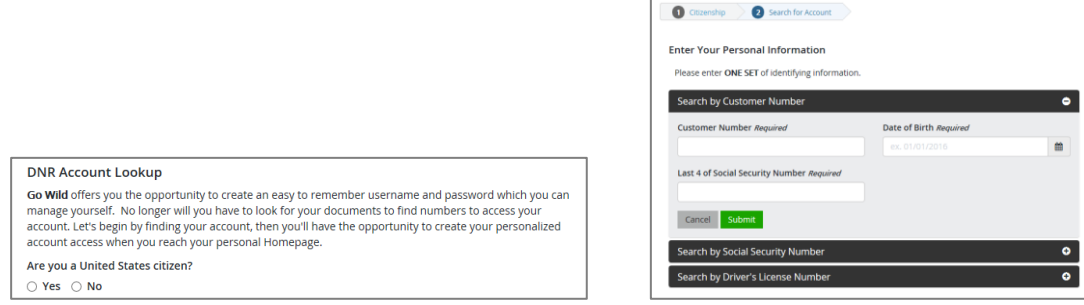

4. Verify your driver's license (if applicable), and click *"Next"*

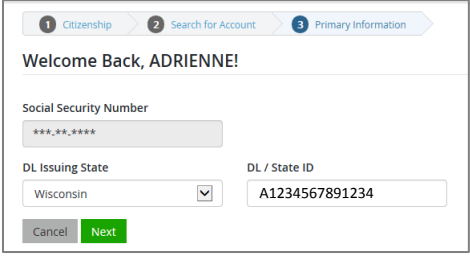

5. Answer the preference and residency questions), and click *"Next"*

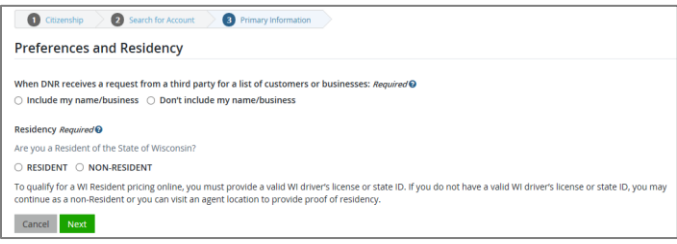

- 6. Verify your address information and continue to the homepage
- 7. From the homepage, you will look for the *"Licenses"* section, and click on *"Buy a License"*

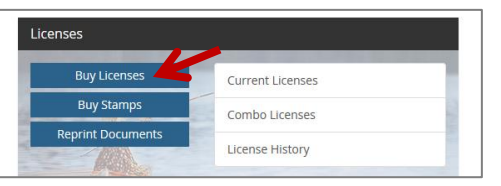

8. Go to the "*MISC/Other Tab"* and the notification product you wish to acquire

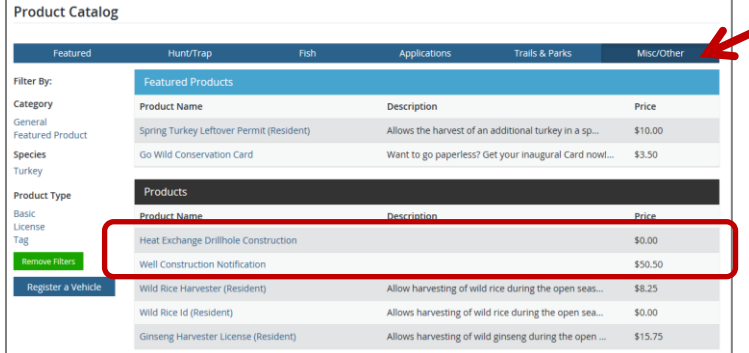

- 9. Continue with the steps (4-13) from the Quick Sales instructions to complete the transaction
- 10. To reprint non-quick sales notifications, you may log into your record and click on *"reprint documents"*, under the "*Licenses section*."